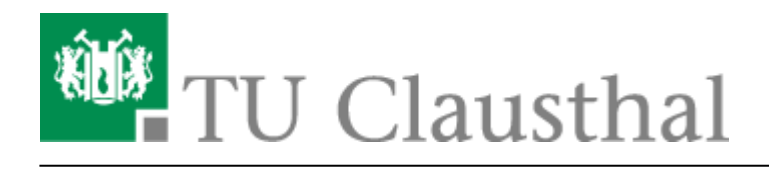

## **Abwesenheitsnotiz**

Diese Anleitung beschreibt wie Sie in Microsoft Outlook eine Abwesenheitsnotiz aktivieren können. Nach Aktivieren der Abwesenheitsnotiz erhalten Ihre E-Mail-Kommunikationspartner eine automatische Antwort zugeschickt, die einen von Ihnen festgelegten Antworttext enthält.

Klicken Sie zum Aktivieren der Abwesenheitsnotiz zunächst auf Datei.

 $\pmb{\times}$ 

Wählen Sie den Punkt Automatische Antworten (Außer Haus) aus.

 $\pmb{\times}$ 

Wählen Sie die Option Automatische Antwort senden und wählen Sie unter Nur in diesem Zeitraum senden den Zeitraum aus, in dem für Ihr E-Mail-Konto eine Abwesenheitsnotiz verschickt werden soll.

Tragen Sie unter dem Reiter Innerhalb meiner Organisation den Text für die Abwesenheitsnotiz ein.

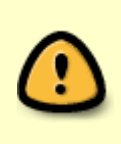

Der Begriff Organisation steht hier für das Exchange-System. Die unter Innerhalb meiner Organisation eingetragene Abwesenheitsnotiz wird also nur an alle Kolleginnen und Kollegen verschickt, die ebenfalls ein E-Mail-Konto auf dem Exchange-System der TU Clausthal verwenden.

 $\pmb{\times}$ 

Unter Außerhalb meiner Organisation (An) können Sie eine Abwesenheitsnotiz eintragen, die an alle externen E-Mail-Kommunikationspartner verschickt wird. Zu den E-Mail-Kommunikationspartnern außerhalb der Organisation gehören alle E-Mail-Konten, die nicht auf dem Exchange-System der TU Clausthal liegen.

Die Standardeinstellung ist, dass die Abwesenheitsnotiz an alle externen E-Mail-Kommunikationspartner verschickt wird (Option Jeder außerhalb meiner Organisation). Sie haben aber auch die Möglichkeit die Option Nur meine Kontakte auszuwählen, dann wird die Abwesenheitsnotiz nur an die externen E-Mail-Kommunikationspartner verschickt, die auch in Ihren Kontakten (= Adressbuch) in Ihrem E-Mail-Konto gespeichert sind.

Klicken Sie anschließend noch unten auf OK um die Abwesenheitsnotiz zu aktivieren.

 $\pmb{\times}$ 

Wenn Sie einen Startzeitpunkt (Beginnt:) ausgewählt haben, der bereits erreicht wurde, wird Ihnen

die Schaltfläche Automatische Antworten (Außer Haus) nun gelb hinterlegt angezeigt. Das bedeutet, dass die Abwesenheitsnotiz aktiv ist.

Über die Schaltfläche Deaktivieren können Sie die Abwesenheitsnotiz ggf. wieder ausschalten.

 $\pmb{\times}$ 

[\[mitarbeitende\]](https://doku.tu-clausthal.de/doku.php?id=tag:mitarbeitende&do=showtag&tag=%5Bmitarbeitende%5D)

Direkt-Link: **[https://doku.tu-clausthal.de/doku.php?id=e-mail\\_und\\_kommunikation:exchange:microsoft-outlook:abwesenheitsnotiz&rev=1589544549](https://doku.tu-clausthal.de/doku.php?id=e-mail_und_kommunikation:exchange:microsoft-outlook:abwesenheitsnotiz&rev=1589544549)** Letzte Aktualisierung: **14:09 15. May 2020**

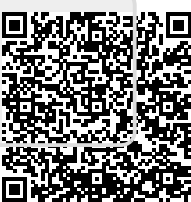